# **MANUAL DE EQUIPOS MBB XIAOMI**

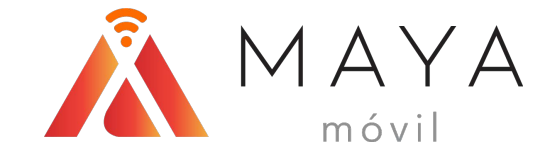

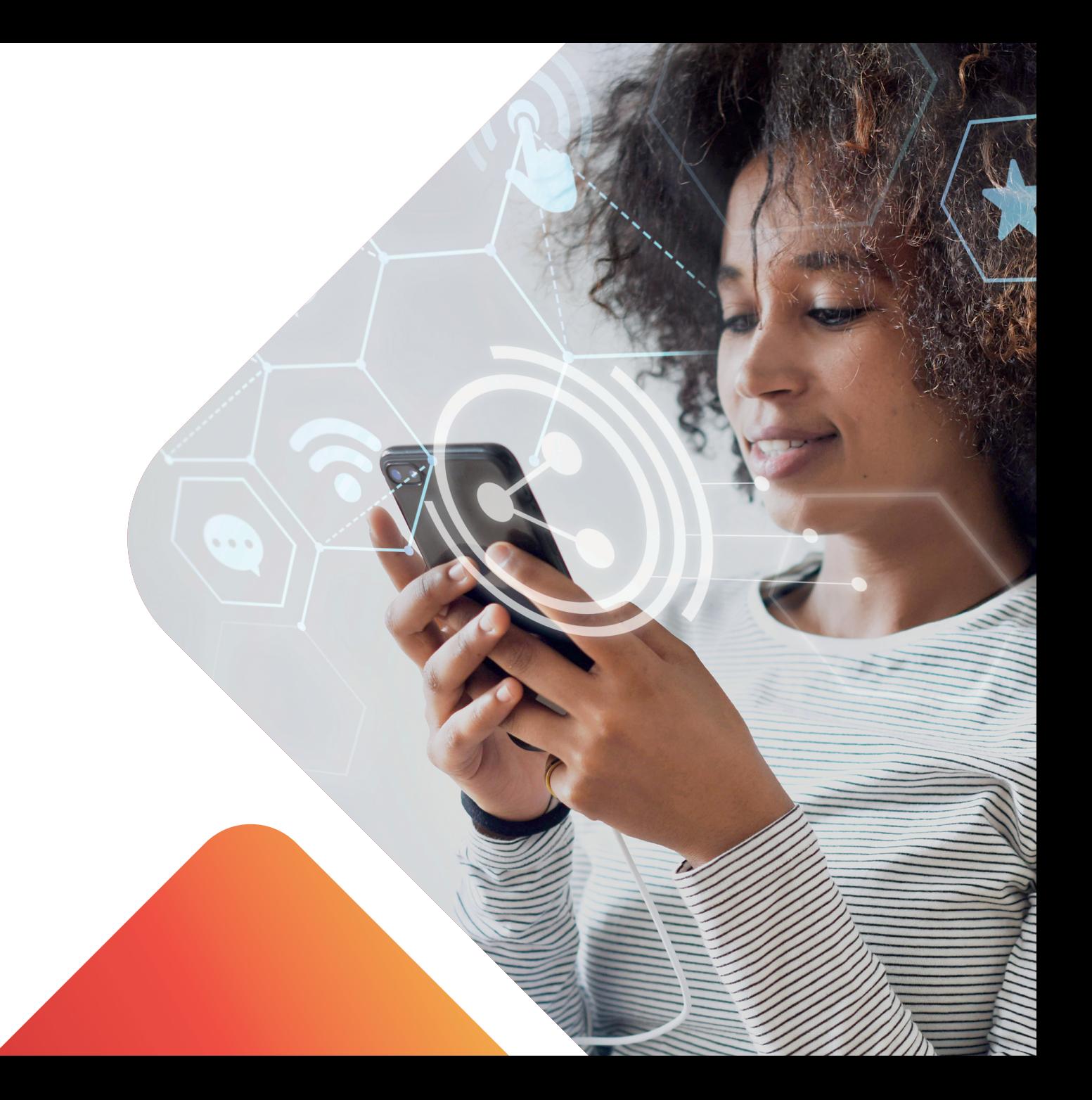

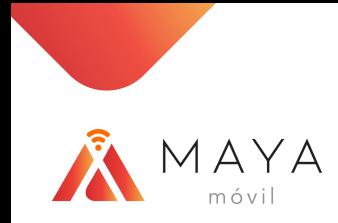

### **CONSIDERACIONES Y LIMITANTES**

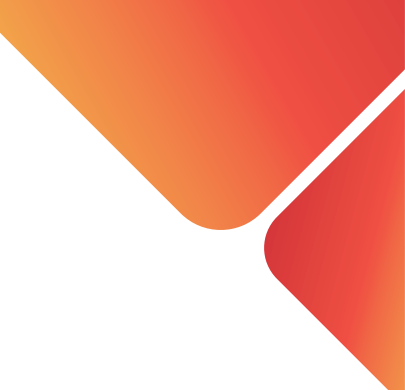

- Los equipos Xiaomi **no** están homologados, por lo que no se garantizan todas las funcionalidades tanto del dispositivo como de la red.
- No recibe el mensaje de aprovisionamiento de APN.
- No dispara el applet para los procesos automáticos y los registros en las diversas plataformas.
- En algunos casos, al insertar una SIM de la Red Compartida, el terminal no activa la funcionalidad de VoLTE por defecto, por lo que deberá habilitarse manualmente usando un código, o bien, desde la configuración del dispositivo.

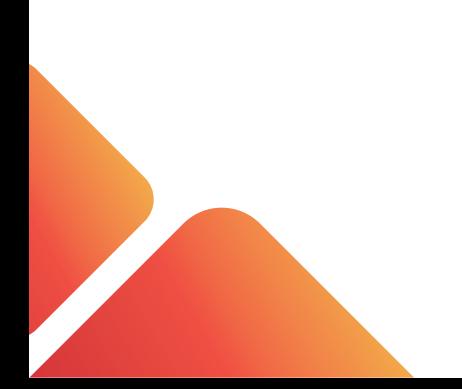

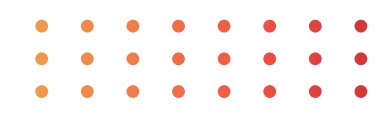

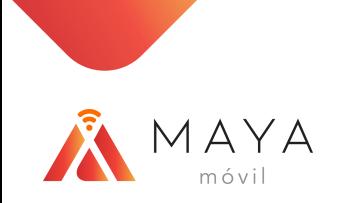

# **MENÚ DE CONFIGURACIONES**

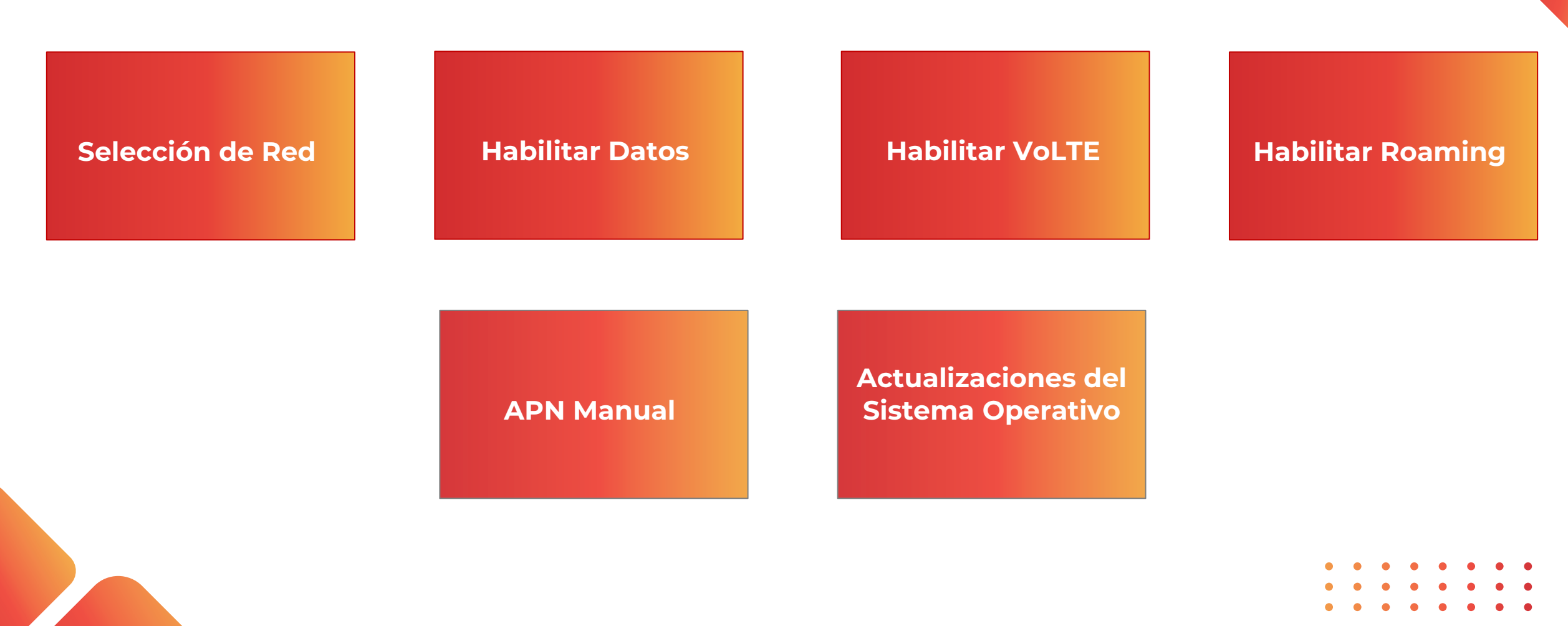

<span id="page-3-0"></span>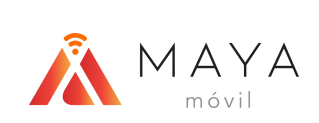

## SELECCIÓN DE RED

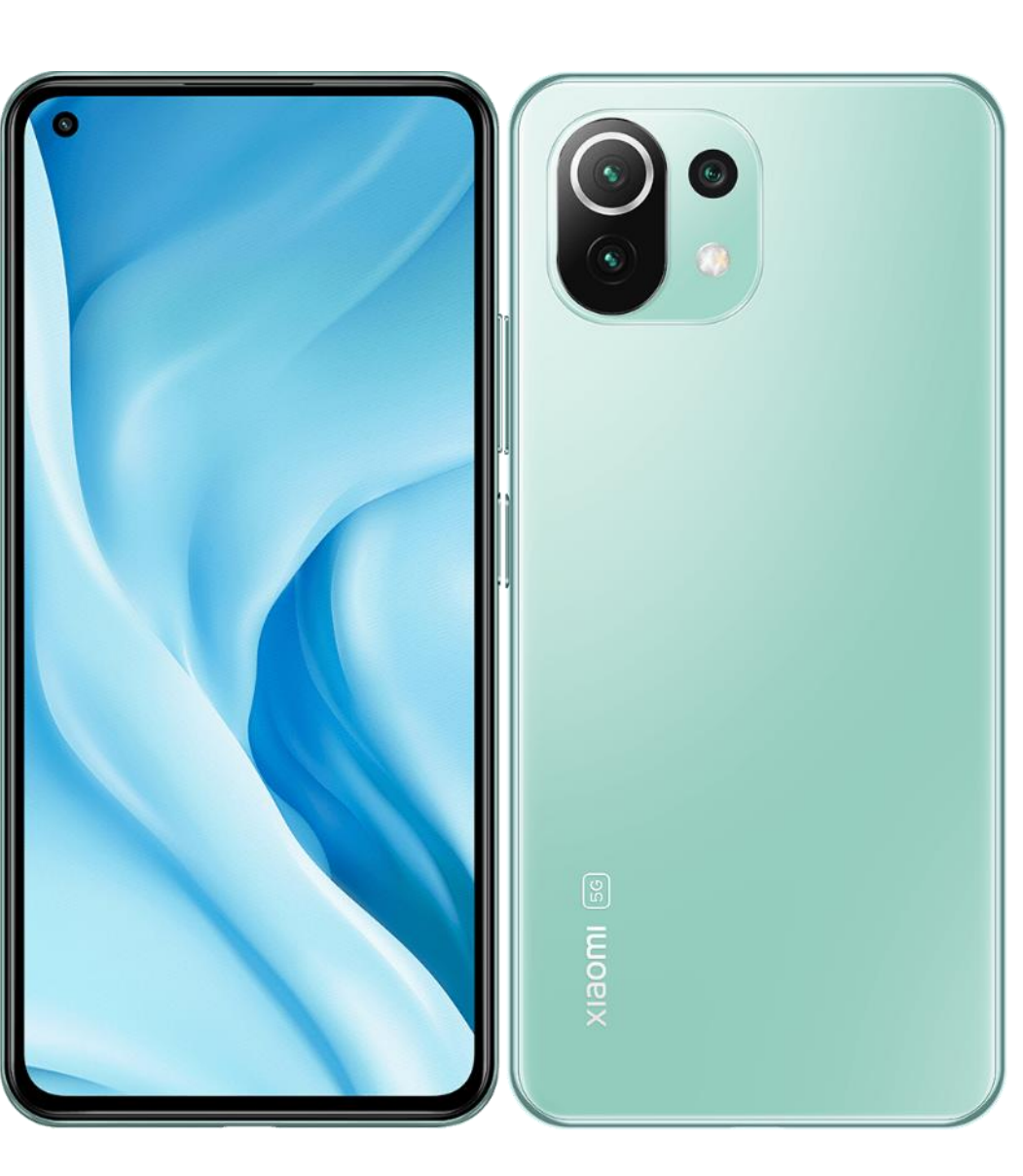

88

Configuración

Q Buscar en Ajustes

Acerca del

del sistema

Estado de seguridad

teléfono

Finalizar la configuración del dispositivo >

Actualizador de aplicaciones

Tarjetas SIM y redes móviles

2:08 PM  $\hat{\mathbf{Q}}$ 

П

 $\blacksquare$ 

 $\widehat{\mathbb{R}}$ 

 $\star$ 

 $\langle \sqrt{2} \rangle$ 

Wi-Fi

Bluetooth

ш

 $\frac{m}{2}$  at  $(75) +$ 

 $\triangle$ 

 $\circledcirc$ 

 $\Rightarrow$  Wi-Fi

 $\overline{\mathbf{r}}$  Linterna

╋

8

### **SELECCIÓN DE RED**

 $\frac{10}{100}$  different  $\frac{100}{100}$ 

MIUI Global 12.0.1 >

Desactivado

Desactivado >

d

S

 $\mathcal{S}$ 

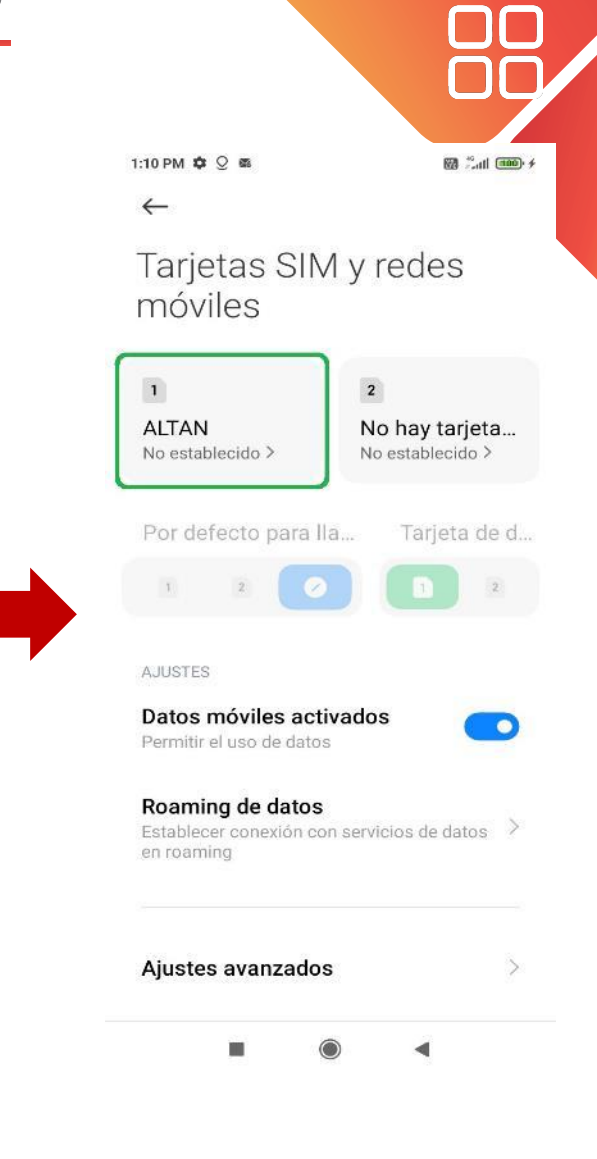

4) Seleccionar la SIM Card a configurar.

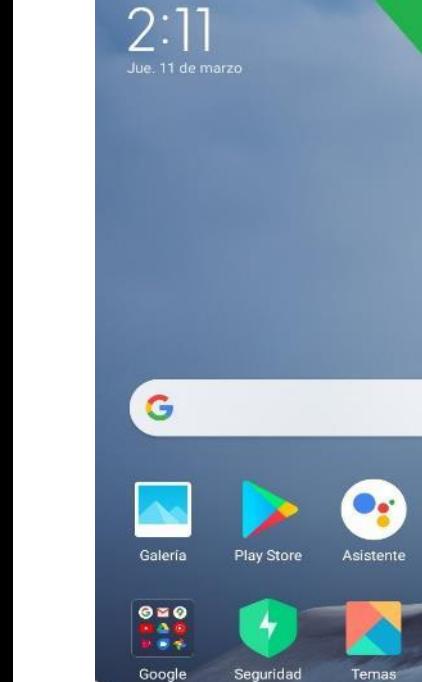

MAYA móvil

1) Deslizar hacia abajo en la parte superior derecha para acceder al Centro de

 $\blacksquare$ 

Temas

IO

Control.

 $\mathbf{C}$ 

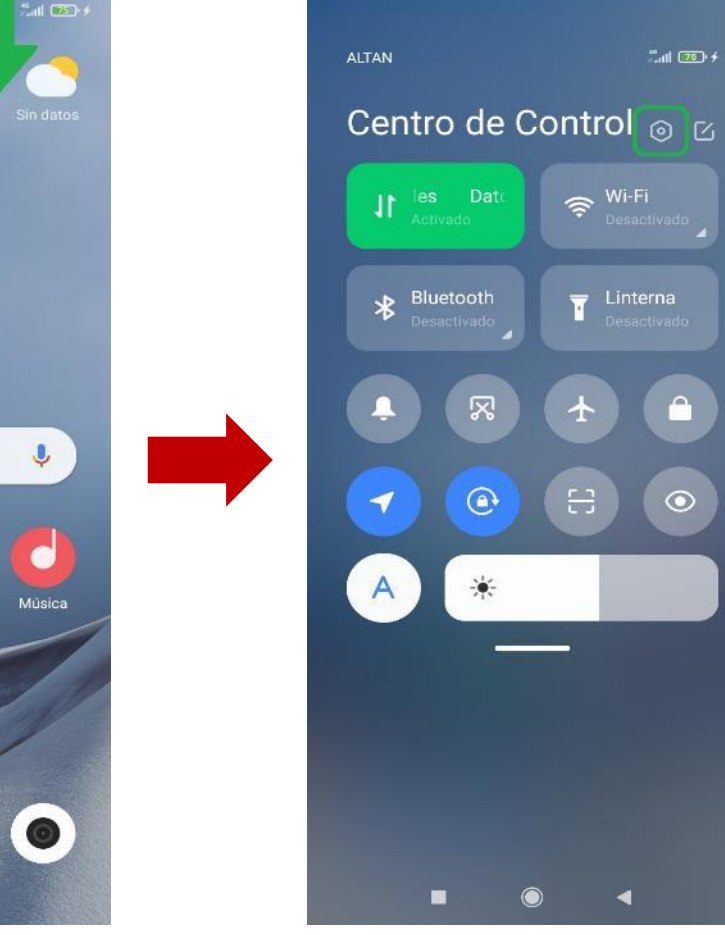

2) Dar clic sobre el "engrane" para ingresar a "Configuración".

3) Seleccionar la sección "Tarjetas SIM y redes móviles".

Conexión y compartir

## **SELECCIÓN DE RED**

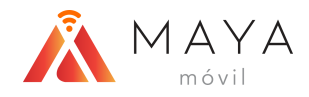

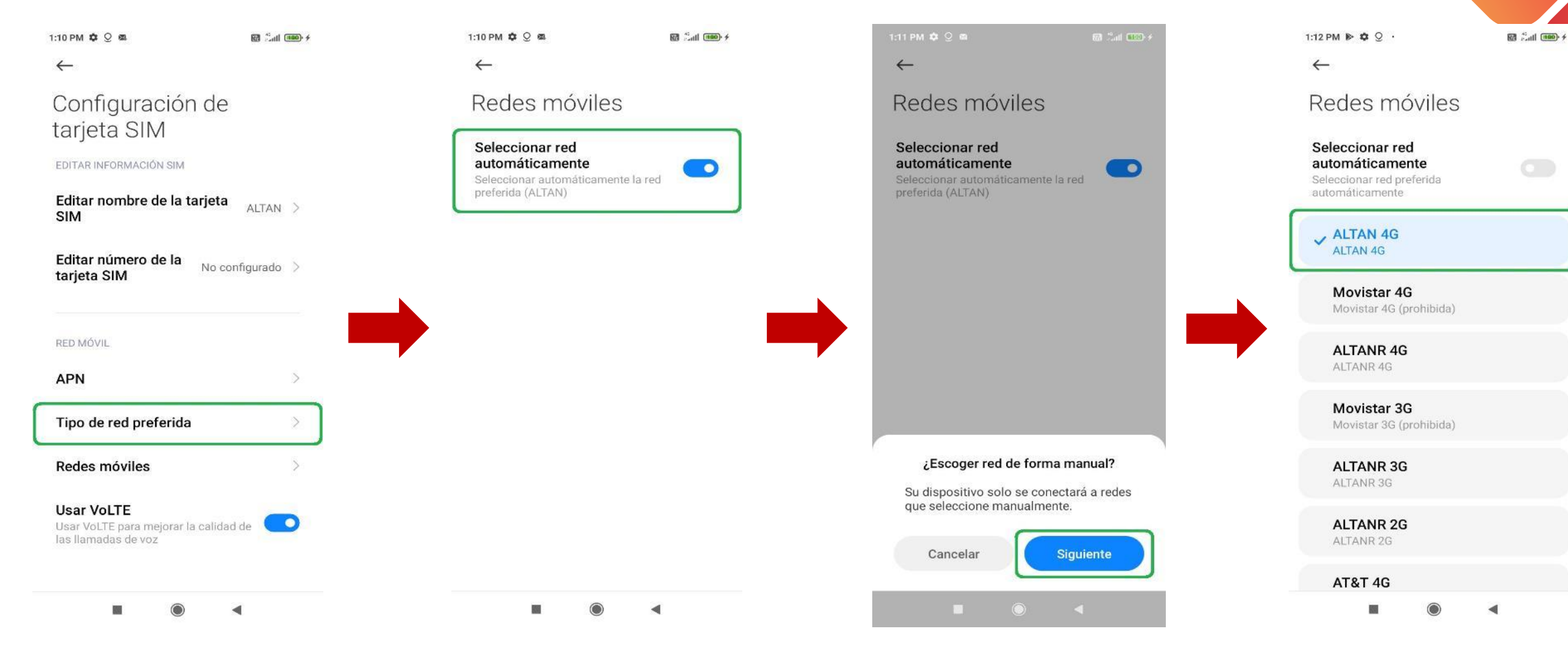

5) Elegir el apartado de "Tipo de red preferida".

6) Desactivar el switch de "Seleccionar red automáticamente".

7) Aparecerá un mensaje de advertencia, dar clic en el botón "siguiente".

8) De las redes que aparecerán, seleccionar la correspondiente.

<span id="page-6-0"></span>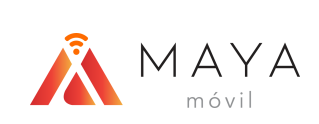

### **HABILITAR DATOS**

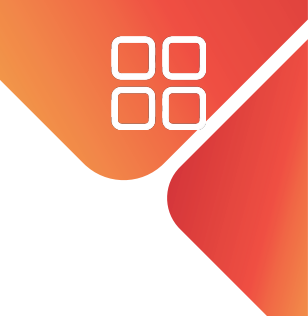

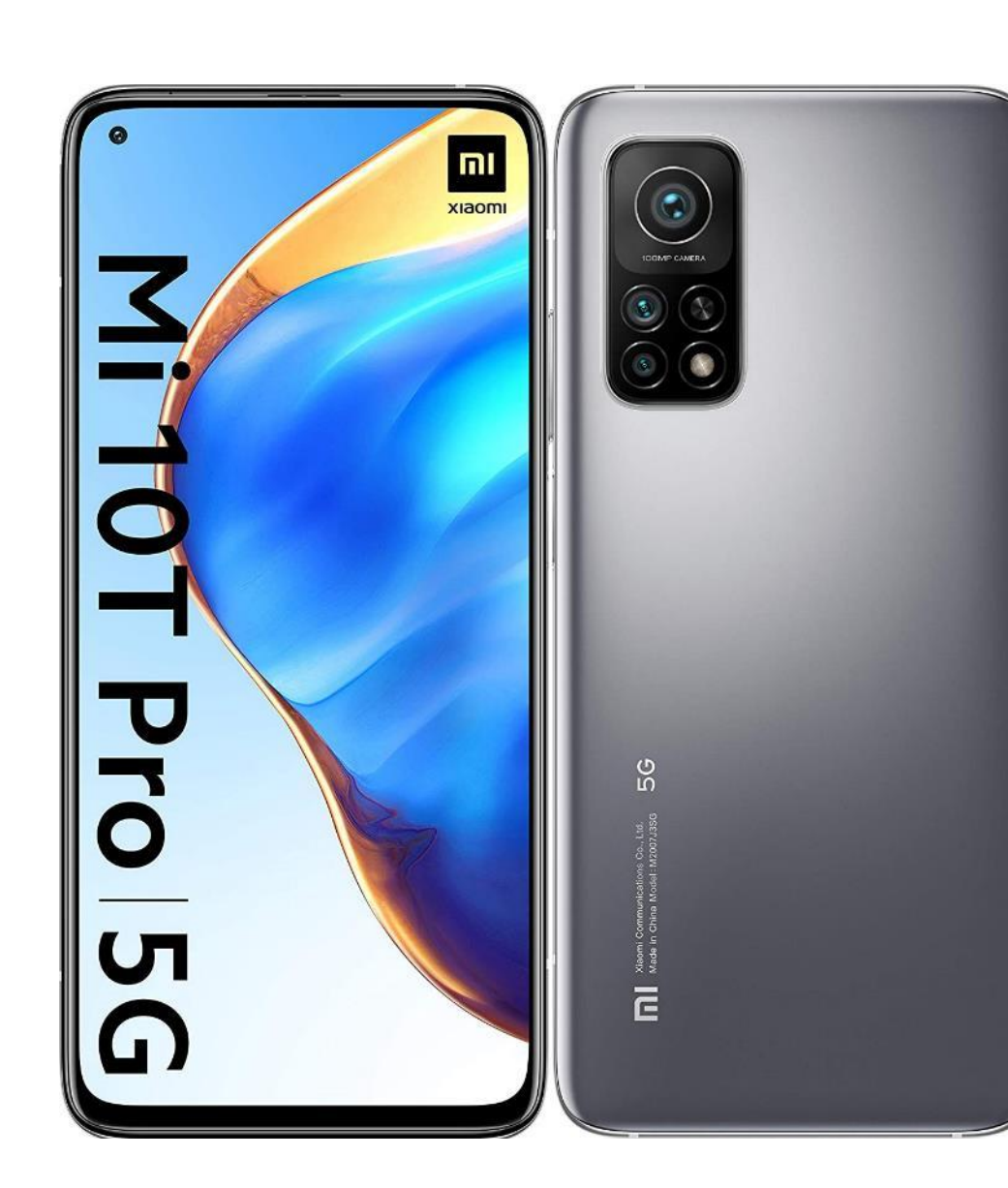

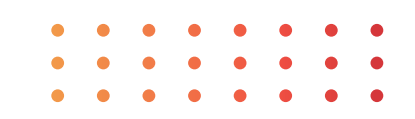

2:08 PM  $\hat{\mathbf{Q}}$ 

### **HABILITAR DATOS**

 $\frac{10}{2}$ all  $\boxed{25}$  +

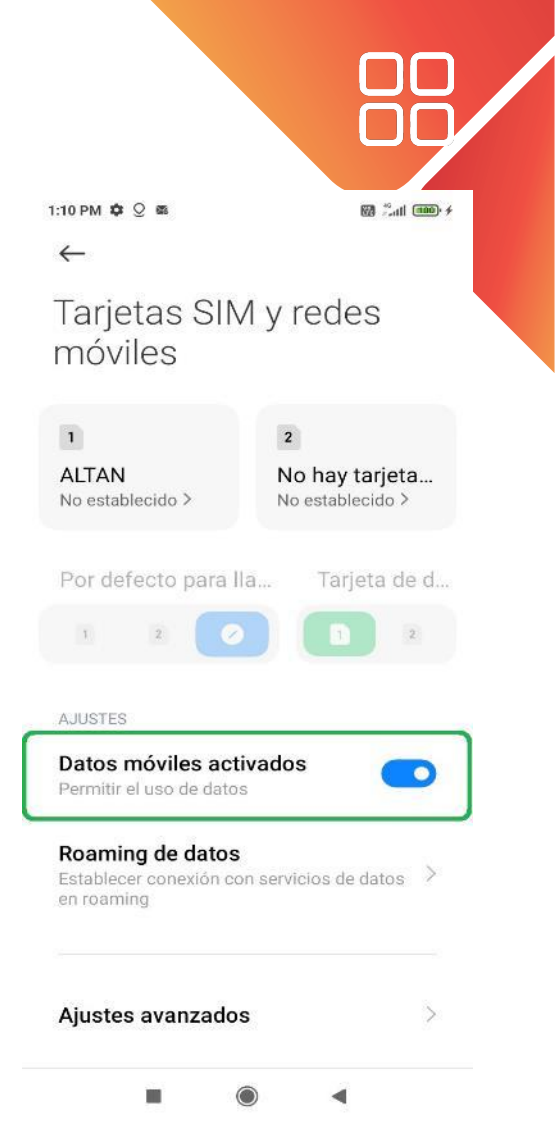

4) Habilitar el switch de "Datos móviles activados".

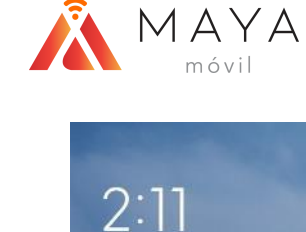

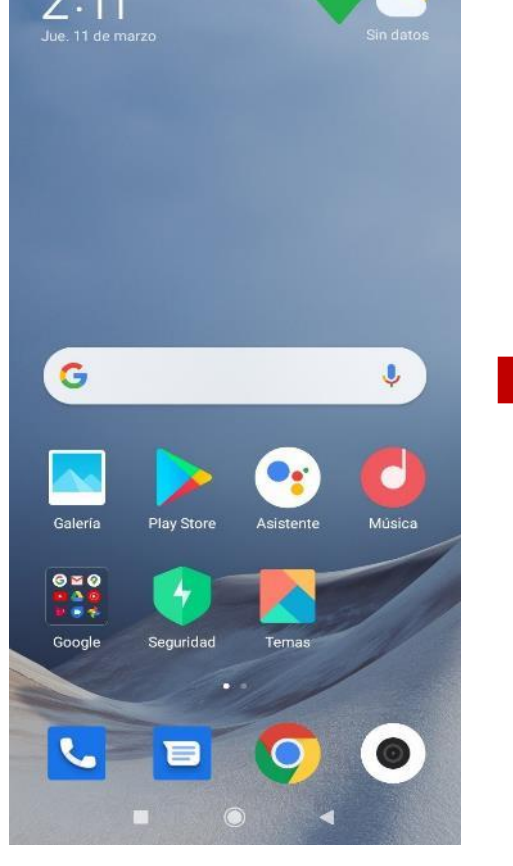

**CED** lh."

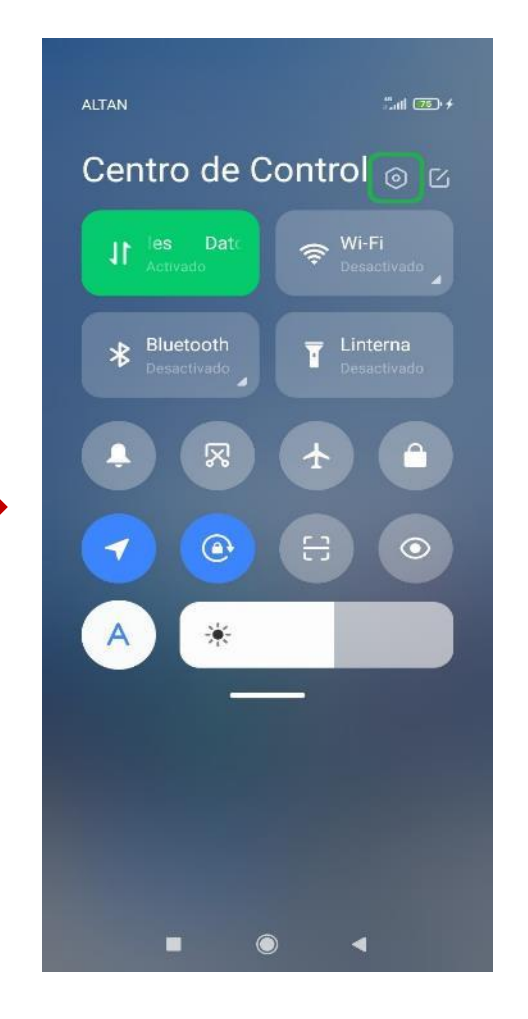

2) Dar clic sobre el

"Configuración".

Configuración Q Buscar en Ajustes Finalizar la configuración del dispositivo > Acerca del П MIUI Global 12.0.1 > teléfono Actualizador de aplicaciones del sistema Estado de seguridad Tarjetas SIM y redes móviles  $\blacksquare$  $\widehat{\mathbb{R}}$ Desactivado Wi-Fi  $\star$ Bluetooth Desactivado >  $\langle \sqrt{2} \rangle$ Conexión y compartir S

d

"engrane" para ingresar a 3) Seleccionar la sección "Tarjetas SIM y redes móviles".

ш

1) Deslizar hacia abajo en la parte superior derecha para acceder al Centro de Control.

<span id="page-8-0"></span>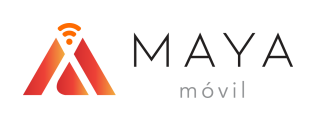

### **HABILITAR VOLTE**

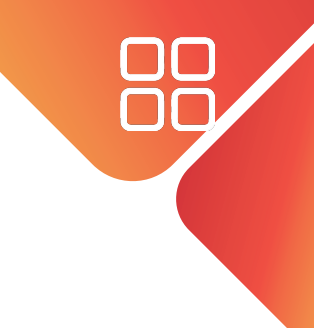

### **IMPORTANTE:**

• En algunos casos, al insertar una SIM de la Red Compartida, el terminal no activa la funcionalidad de VoLTE por defecto, por lo que deberá habilitarse manualmente usando un código.

> [En caso de requerir activar VoLTE](#page-10-0)  mediante el código dar clic aquí.

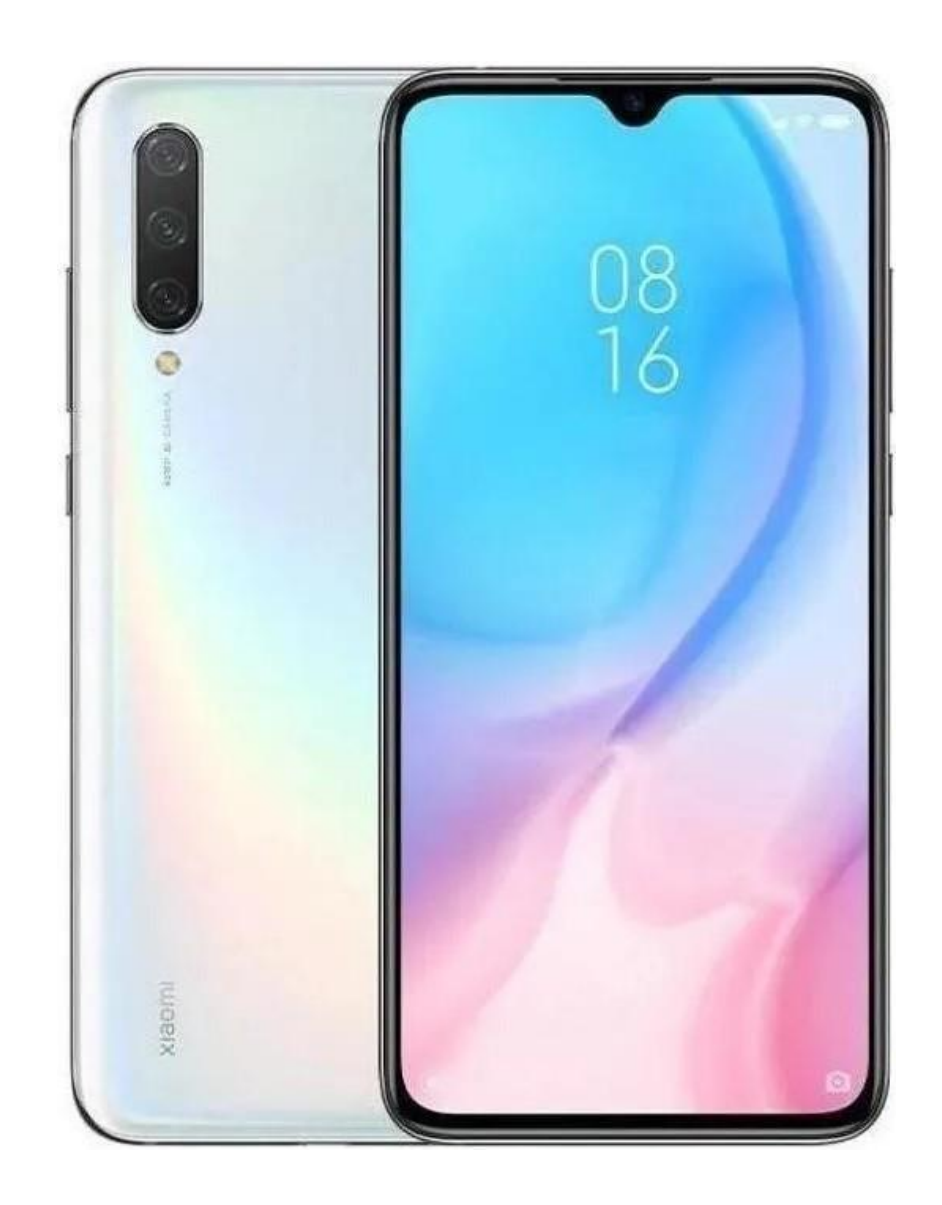

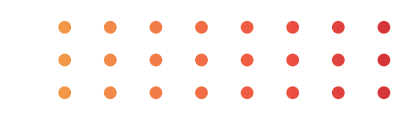

2:08 PM  $\hat{\mathbf{Q}}$ 

### **HABILITAR VOLTE**

 $\frac{10}{2}$ all  $\boxed{25}$  +

S

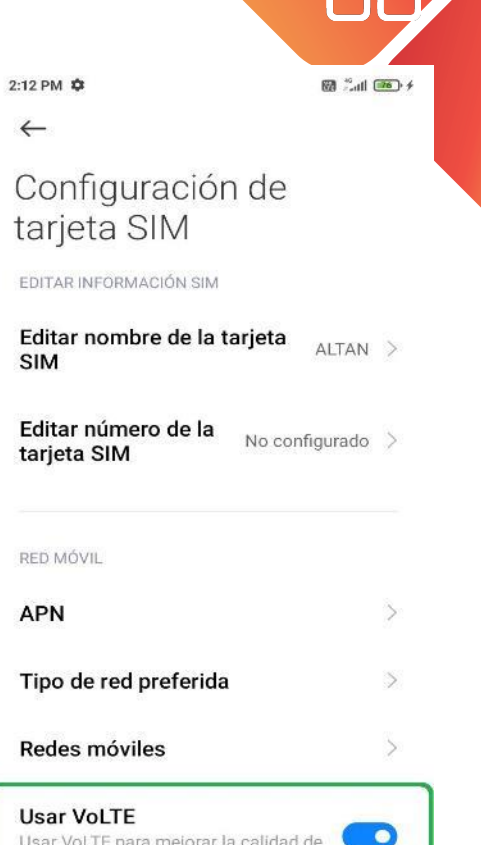

EDITAR INFORMACIÓN SIM

Editar nombre de la tarjeta **SIM** 

Editar número de la tarjeta SIM

Usar VoLTE para mejorar la calidad de las llamadas de voz

₫

4) Activar el switch de "Usar VoLTE".

Si esta opción no aparece dar clic aqu

MAYA móvil

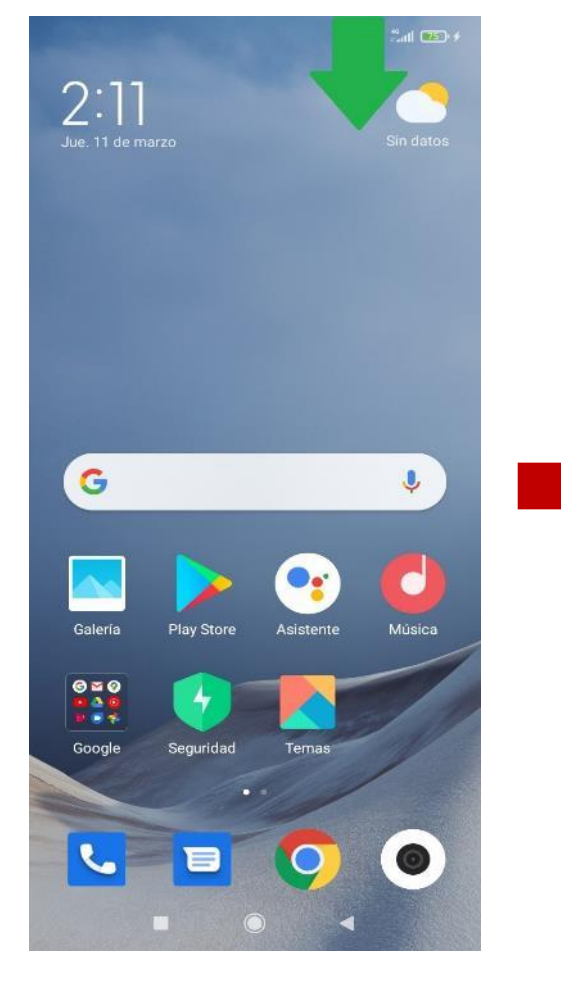

1) Deslizar hacia abajo en la parte superior derecha para acceder al Centro de

Control.

**ALTAN**  $\frac{m}{2}$  at  $\frac{1}{2}$   $\frac{1}{2}$   $\frac{1}{2}$ Centro de Control @ E  $\Rightarrow$  Wi-Fi **Bluetooth**  $\overline{\mathbf{r}}$  Linterna  $\triangle$ 図 ት  $\bigodot$ 8  $\circledcirc$  $\blacktriangledown$  $\overline{A}$  $\frac{1}{\sqrt{2}}$ 

Configuración Q Buscar en Ajustes Finalizar la configuración del dispositivo > Acerca del П MIUI Global 12.0.1 > teléfono Actualizador de aplicaciones del sistema Estado de seguridad Tarjetas SIM y redes móviles  $\blacksquare$  $\widehat{\mathbb{R}}$ Wi-Fi Desactivado

> $\star$ Bluetooth Desactivado >

 $\langle \sqrt{2} \rangle$ Conexión y compartir

 $\odot$ 

∢

2) Dar clic sobre el "engrane" para ingresar a "Configuración".

3) Seleccionar la sección "Tarjetas SIM y redes móviles".

ш

### **HABILITAR VOLTE CON CÓDIGO**

<span id="page-10-0"></span>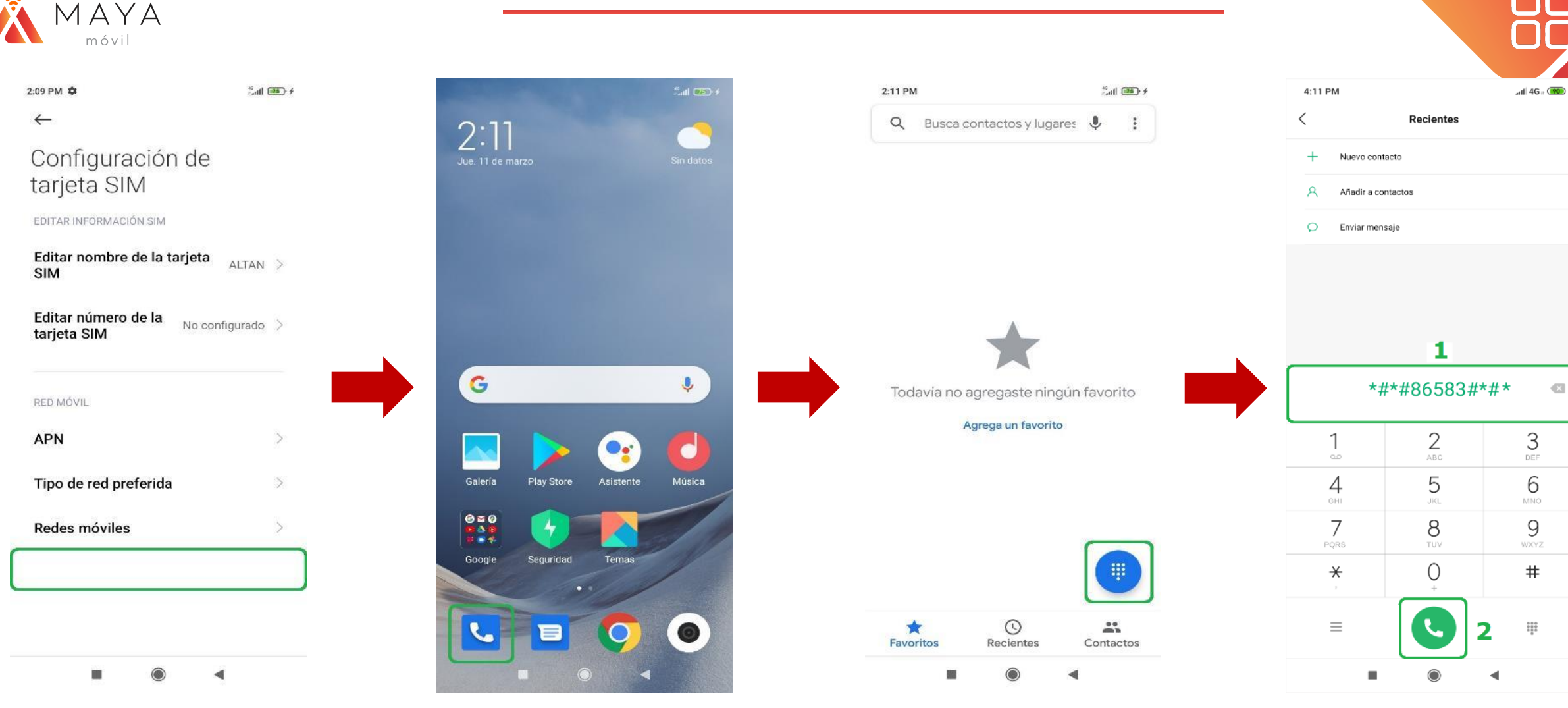

En algunos casos, el switch de VoLTE no aparece en la configuración. Se activará mediante un código.

1) Acceder a la app de "Teléfono".

2) Dar clic sobre el botón para desplegar el teclado de marcación.

3) Introducir el código: **\*#\*#86583#\*#\*** Dar clic en el botón de "marcar".

## **HABILITAR VOLTE CON CÓDIGO**

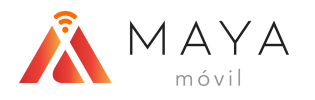

2:11 PM

 $\overline{1}$ 

 $\infty$ 

4

GHI

 $\boxed{63}$  and  $\boxed{23}$  +

 $\bigcirc$ 

3

DEF

6

**MNO** 

 $\circ$ 

**LATYY** 

 $\frac{10}{200}$   $^{10}$  all  $\frac{100}{20}$  +

 $\ddot{\phantom{1}}$ 

 $\mathcal{S}$ 

 $\mathcal{L}$ 

2:12 PM  $\hat{\mathbf{Q}}$  $\leftarrow$ 

Configuración de tarjeta SIM

EDITAR INFORMACIÓN SIM

Editar nombre de la tarjeta  $ALTAN$  > **SIM** 

Editar número de la No configurado > tarjeta SIM

RED MÓVIL

**APN** 

Tipo de red preferida

Redes móviles

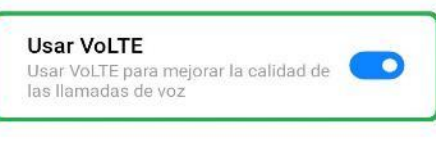

 $\blacktriangleleft$ 

4) Nos aparecerá un mensaje y veremos en la parte superior derecha que muestra el símbolo de VoLTE.

 $\blacktriangleleft$ 

 $\frac{2}{\text{ABC}}$ 

5

**JKL** 

8

 $TIR$ 

VoLTE carrier check was disabled.

 $\subset$ 

ш

5) En los ajustes veremos que ya aparece el switch de "Usar VoLTE".

### **IMPORTANTE:**

- **Si el código se ingresa nuevamente la funcionalidad de VoLTE se desactivará.**
- **Si se realiza un reset de fábrica o de redes, es necesario introducir el código nuevamente.**

<span id="page-12-0"></span>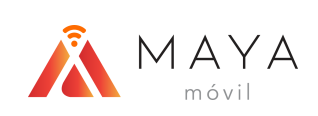

M B B X I A O M I

### **HABILITAR ROAMING**

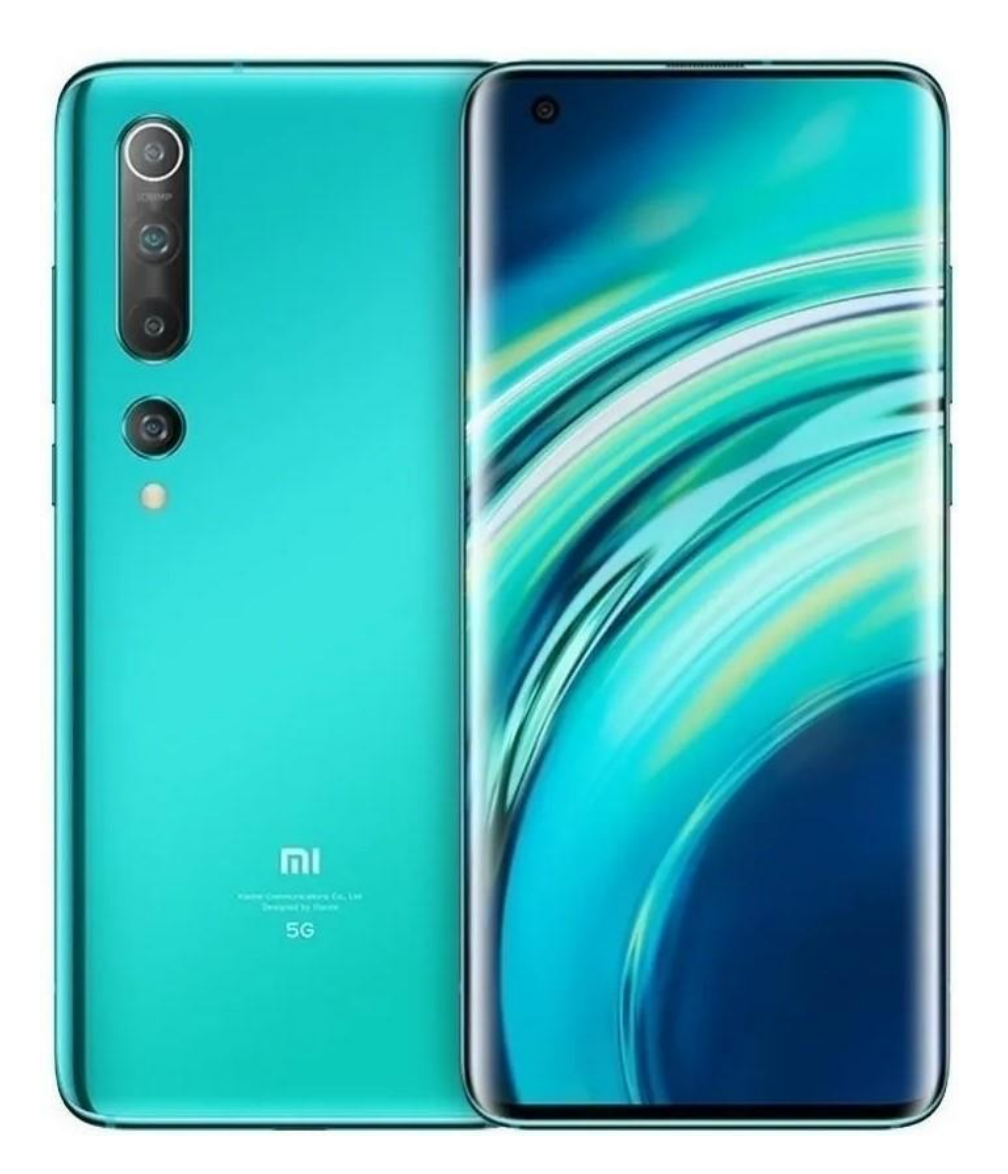

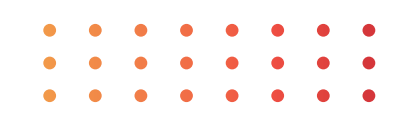

### **HABILITAR ROAMING**

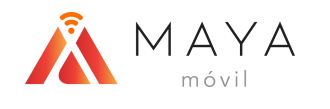

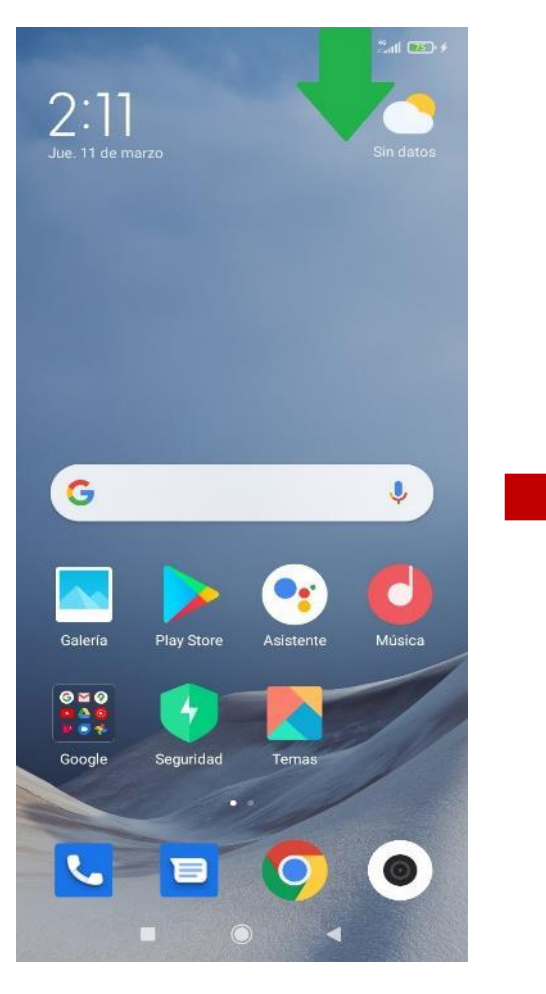

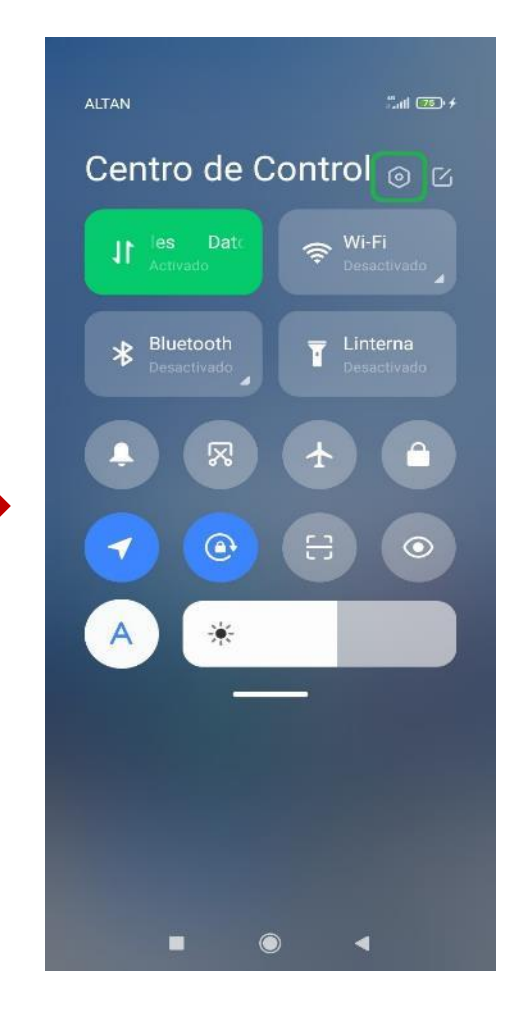

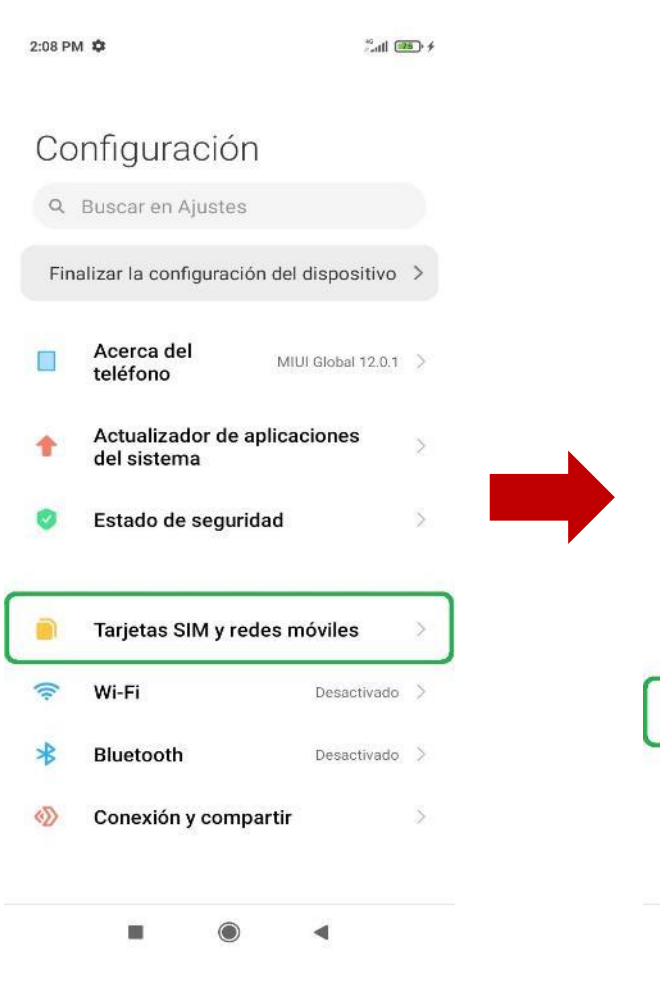

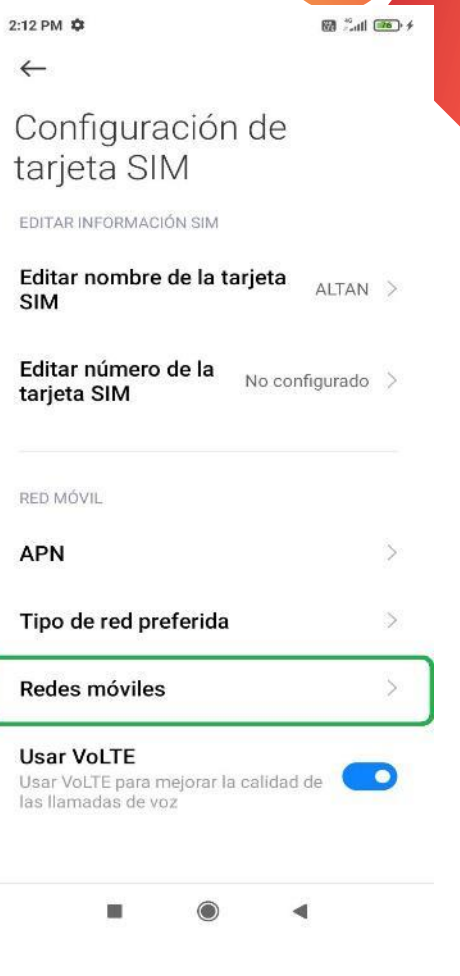

1) Deslizar hacia abajo en la parte superior derecha para acceder al Centro de Control.

2) Dar clic sobre el "engrane" para ingresar a "Configuración".

3) Seleccionar la sección "Tarjetas SIM y redes móviles".

4) Acceder a "Redes móviles".

### **HABILITAR ROAMING**

 $\mathbb{Z}$ al (73) s

 $\checkmark$ 

**OB** 

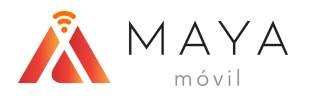

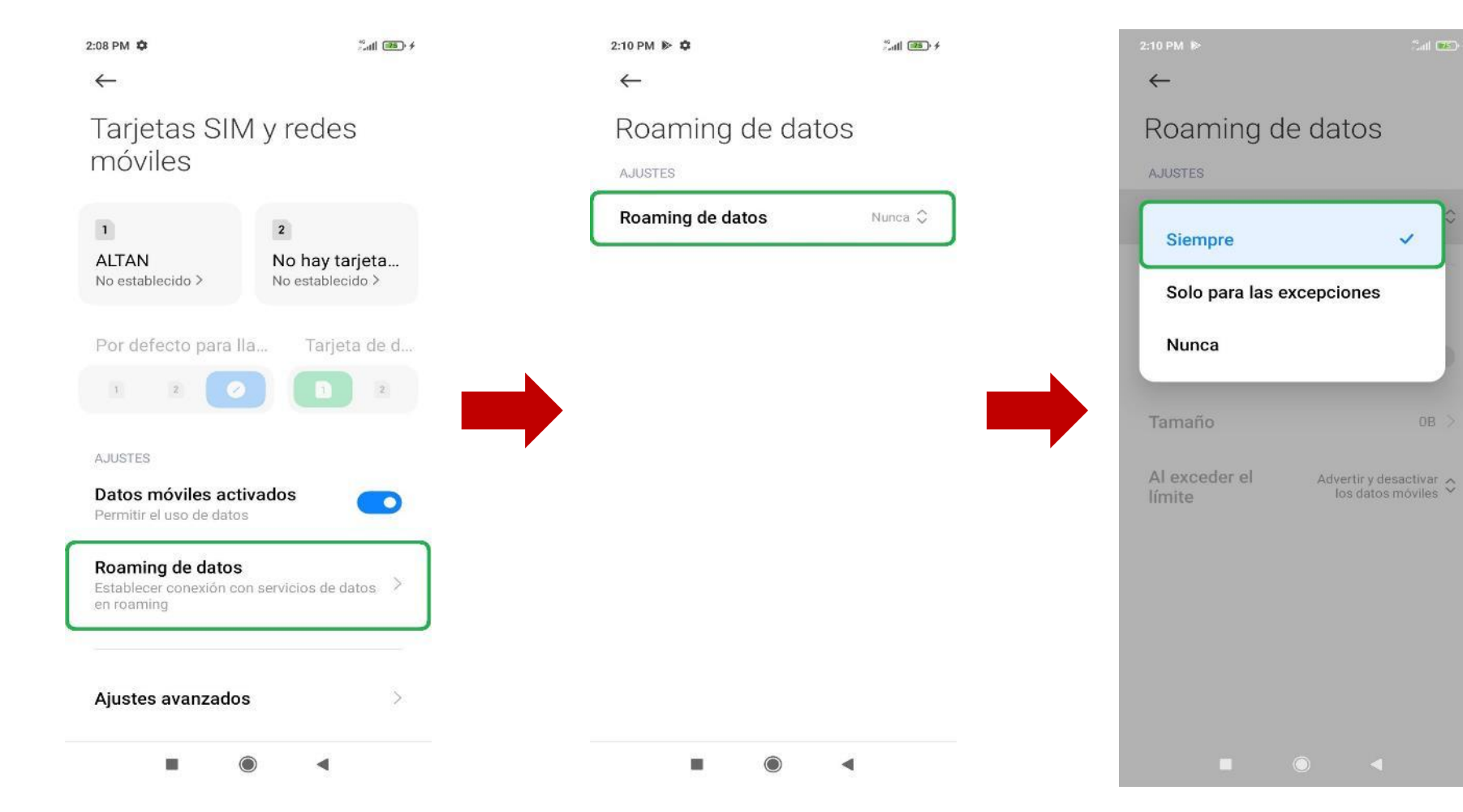

5) Elegir la sección de "Roaming de datos".

6) Dar clic sobre "Roaming de datos" para desplegar las opciones.

7) Seleccionar la opción "Siempre".

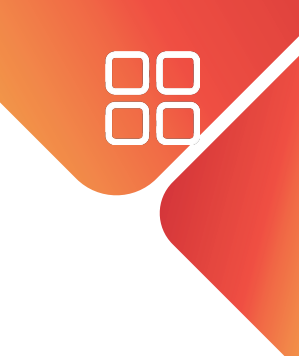

<span id="page-15-0"></span>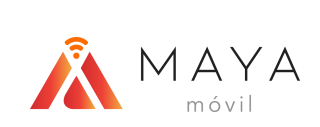

### **APN MANUAL**

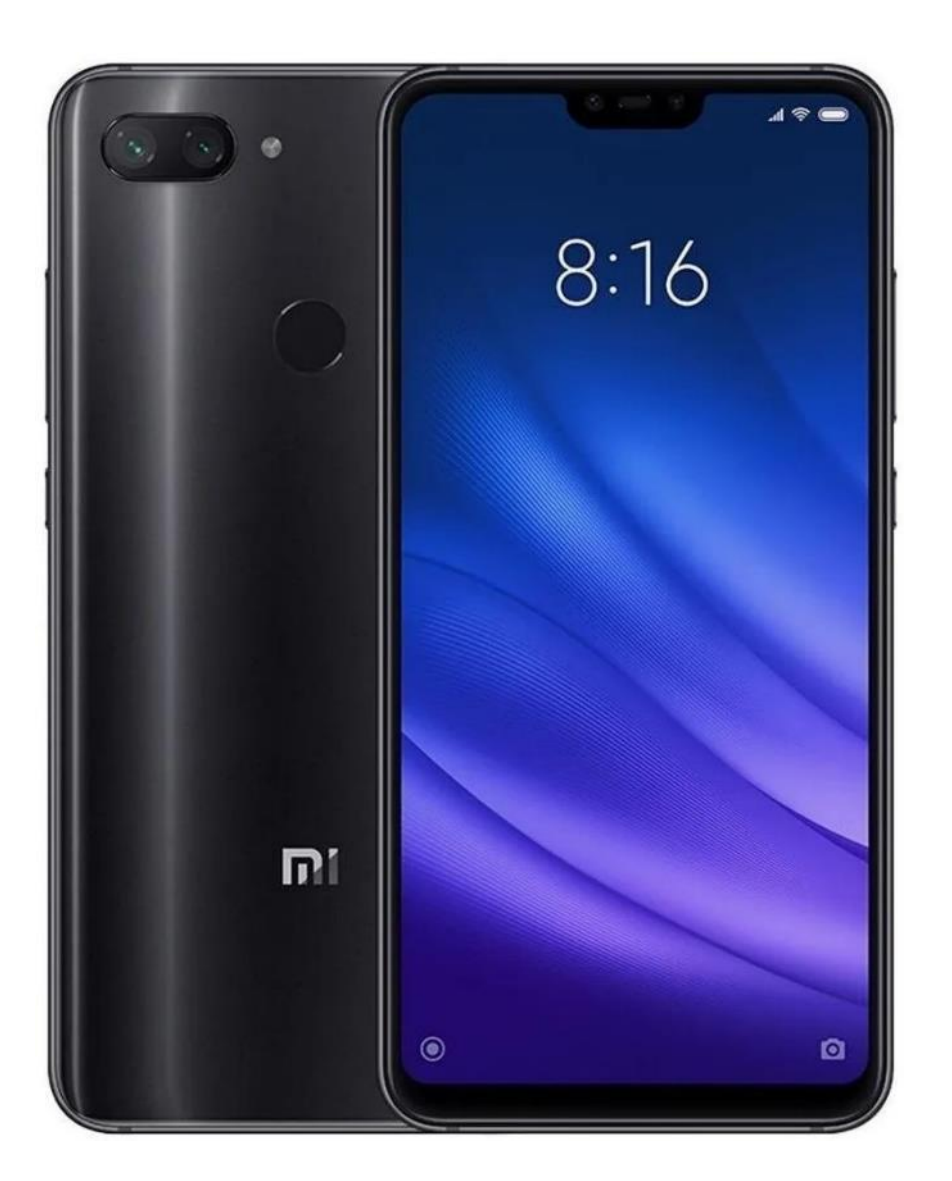

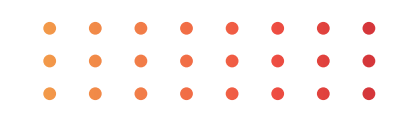

### **APN MANUAL**

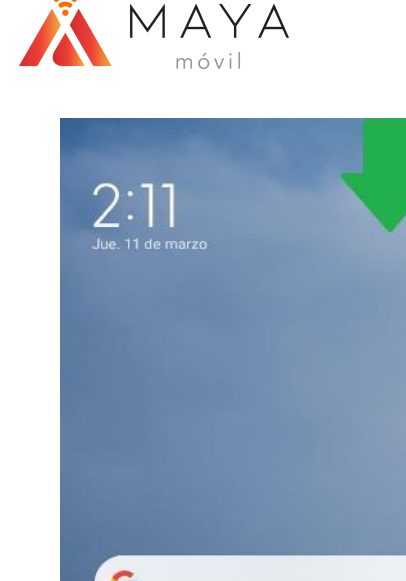

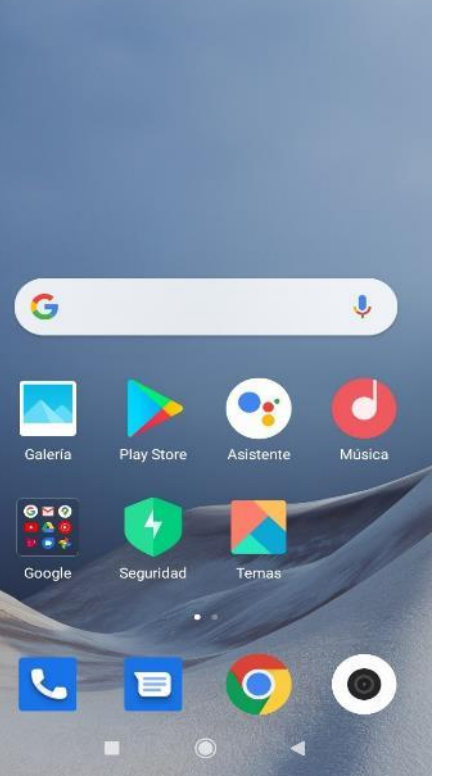

**CED** line"

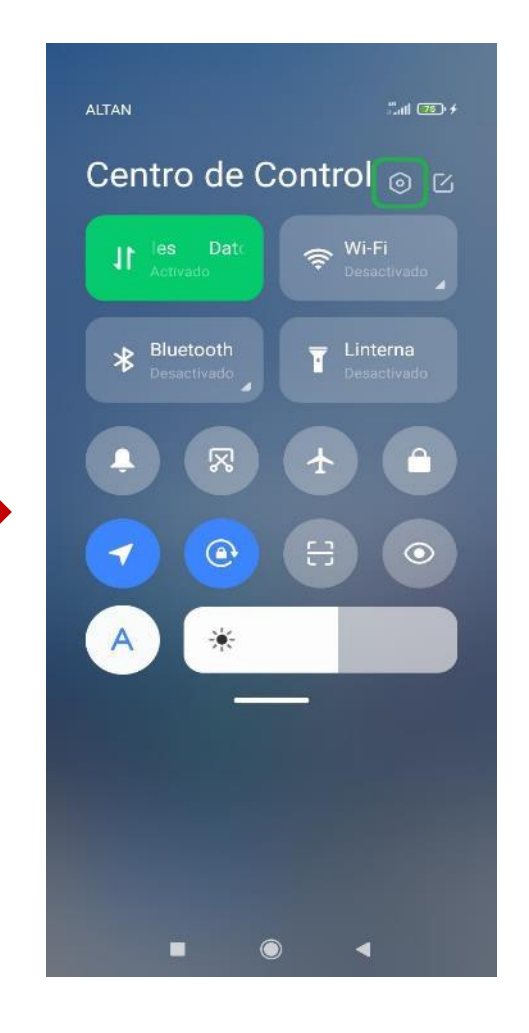

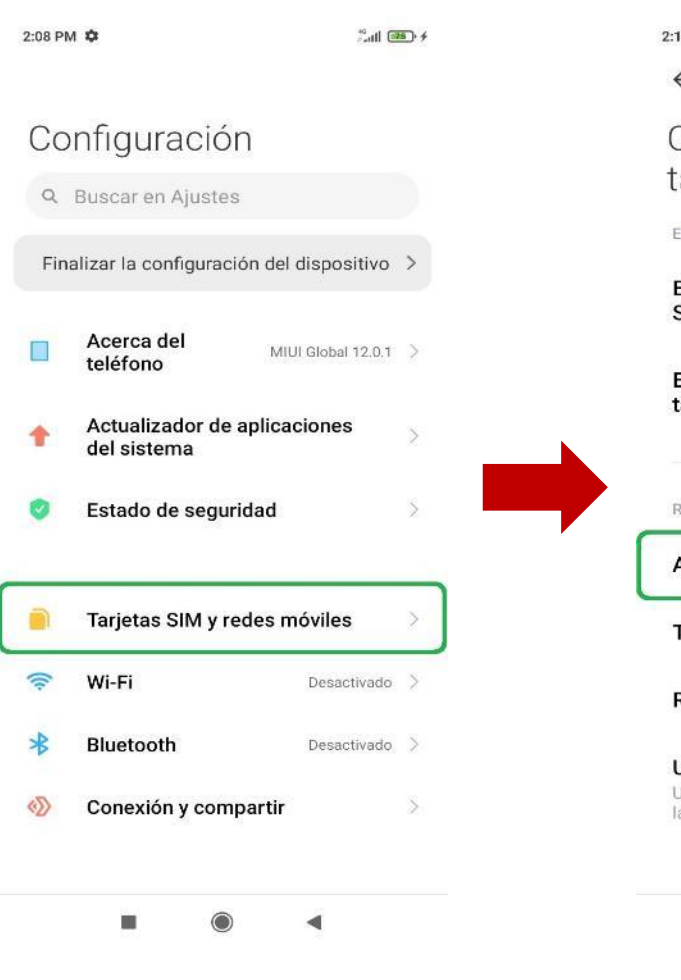

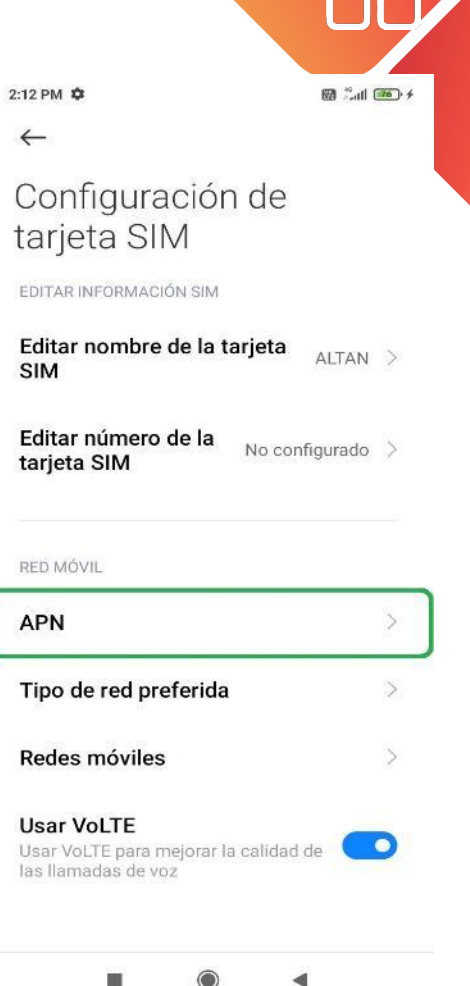

1) Deslizar hacia abajo en la parte superior derecha para acceder al Centro de Control.

2) Dar clic sobre el "engrane" para ingresar a "Configuración".

3) Seleccionar la sección "Tarjetas SIM y redes móviles".

4) Acceder al apartado de "APN".

### **APN MANUAL**

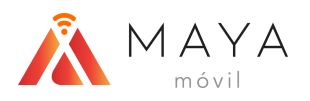

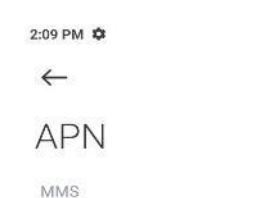

 $^{\circ}$ all  $\Box$ +

**MMS** 

mms.altan

GENERAL

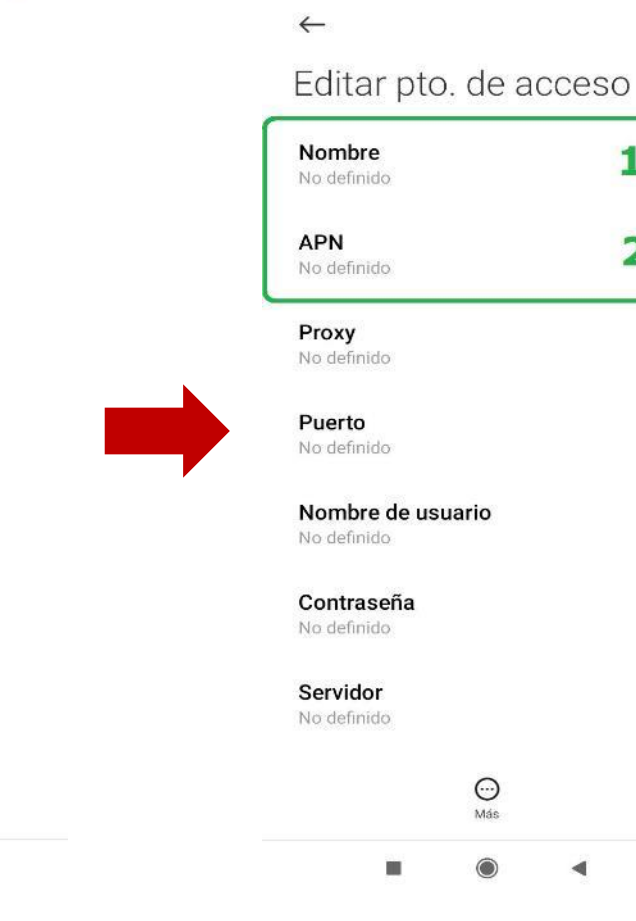

2:09 PM  $\hat{Q}$ 

 $\frac{32}{2}$ dl  $\boxed{25}$  +

 $1$ 

 $2 \rightarrow$ 

 $\rightarrow$ 

 $\geq$ 

 $\mathcal{I}$ 

 $\rightarrow$ 

 $\ddot{\phantom{1}}$ 

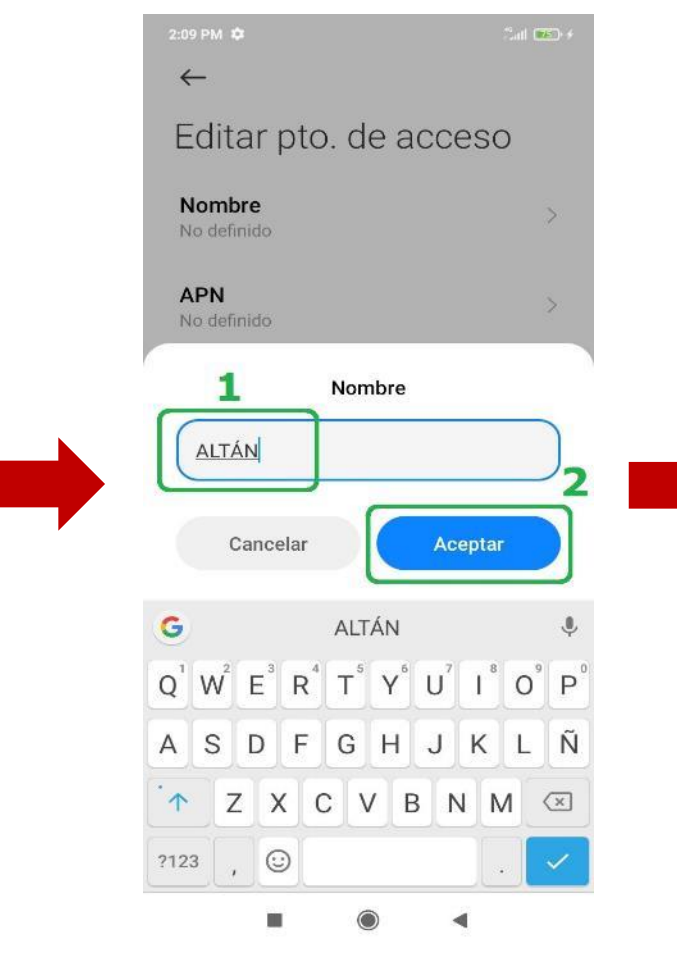

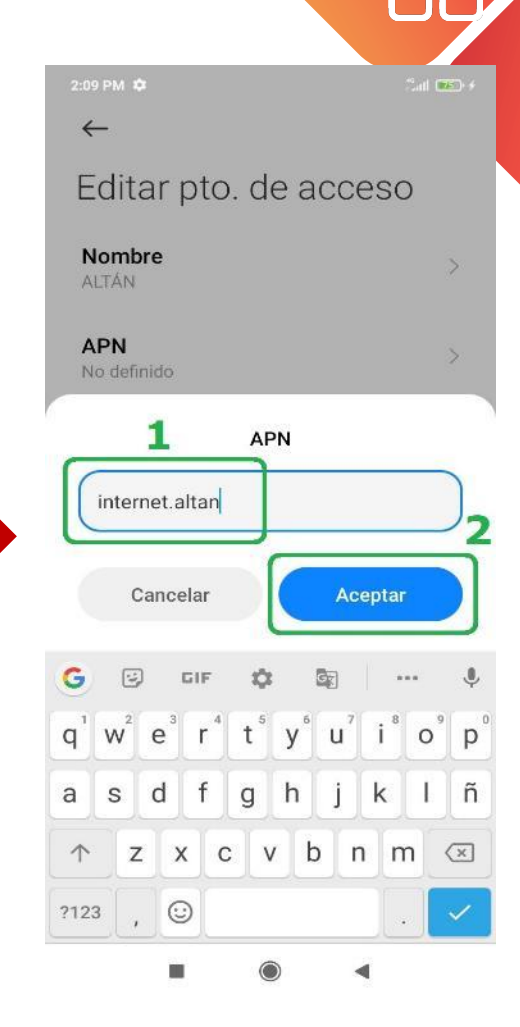

18 8) A continuación, en el siguiente campo, escribir el APN correspondiente. Dar clic en "Aceptar".

5) Para agregar un APN daremos clic en el botón "APN nuevo".

 $+$ 

**APN nuevi** 

 $\Box$ 

Restablecer

 $\blacktriangleleft$ 

6) Llenaremos los dos primeros campos, empezando por el "Nombre".

7) Ingresar algún nombre para identificar el APN. Dar clic en "Aceptar".

### **APN MANUAL**

 $\frac{32}{12}$ all  $\overline{25}$  +

 $\,$ 

 $\,$ 

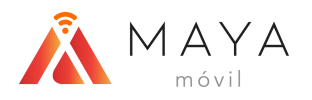

2:09 PM  $\ddot{\mathbf{Q}}$  $\frac{35}{100}$  different  $\frac{1}{200}$  +  $\leftarrow$ Editar pto. de acceso Nombre  $\mathcal{S}$ ALTÁN **APN**  $\tilde{\mathcal{S}}$ internet.altan Proxy  $\geq$ No definido Puerto  $\rightarrow$ No definido Nombre de usuario  $\mathcal{D}$ No definido Contraseña  $\mathcal{S}$ No definido

 $\mathcal{S}$ 

Servidor No definido

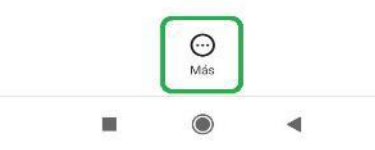

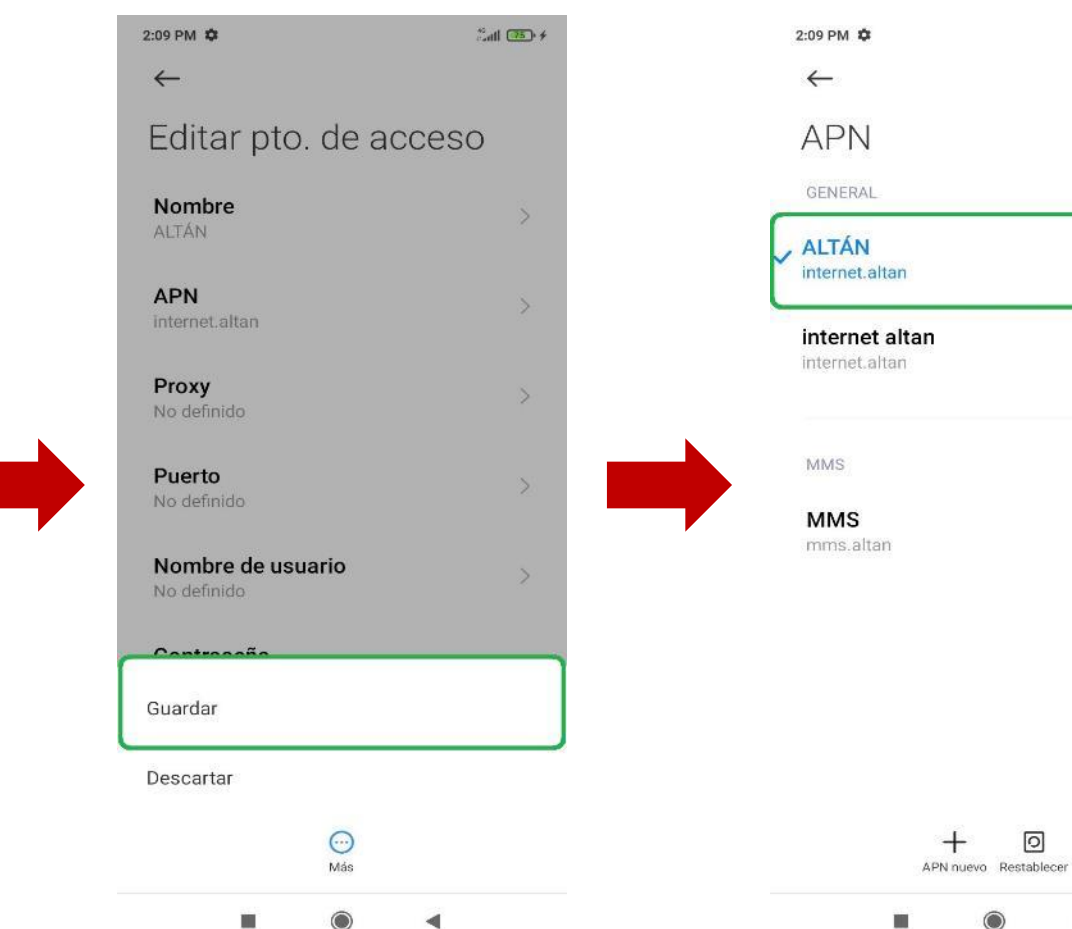

9) Una vez llenado los campos, presionar el botón de "Más".

10) Elegiremos la opción de "Guardar".

11) Finalmente, seleccionaremos el APN que acabamos de crear.

 $\blacktriangleleft$ 

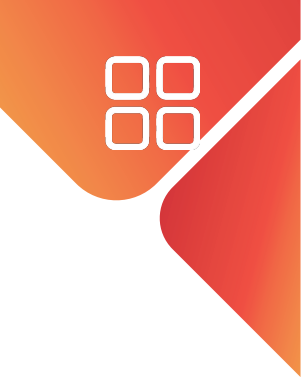

<span id="page-19-0"></span>MAYA

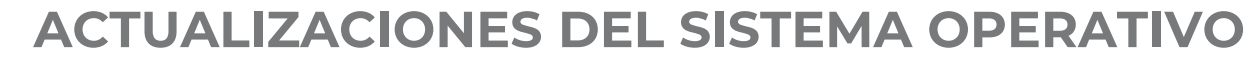

MBB XIAOMI

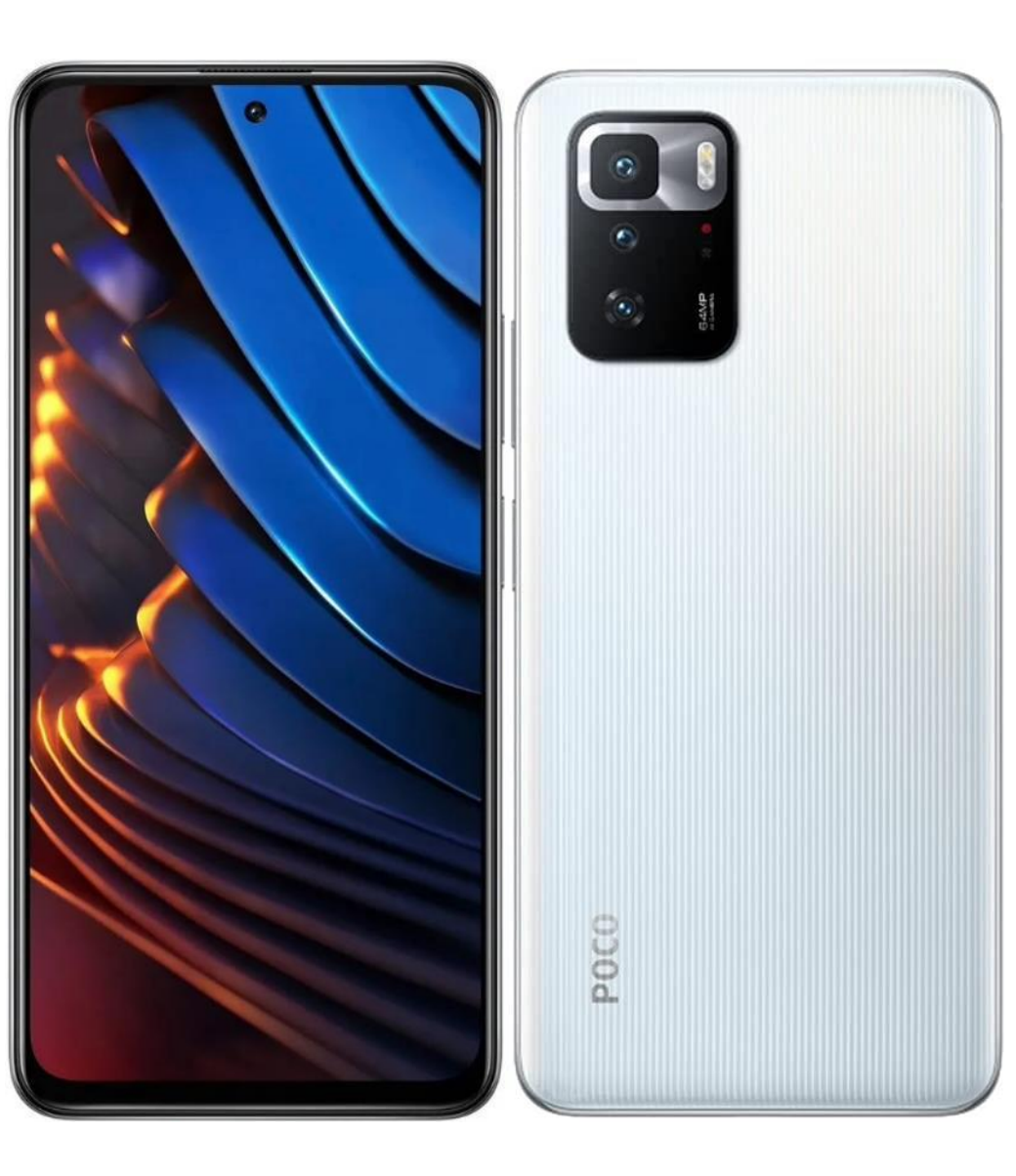

### **ACTUALIZACIONES DEL SISTEMA OPERATIVO**

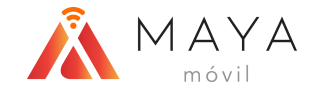

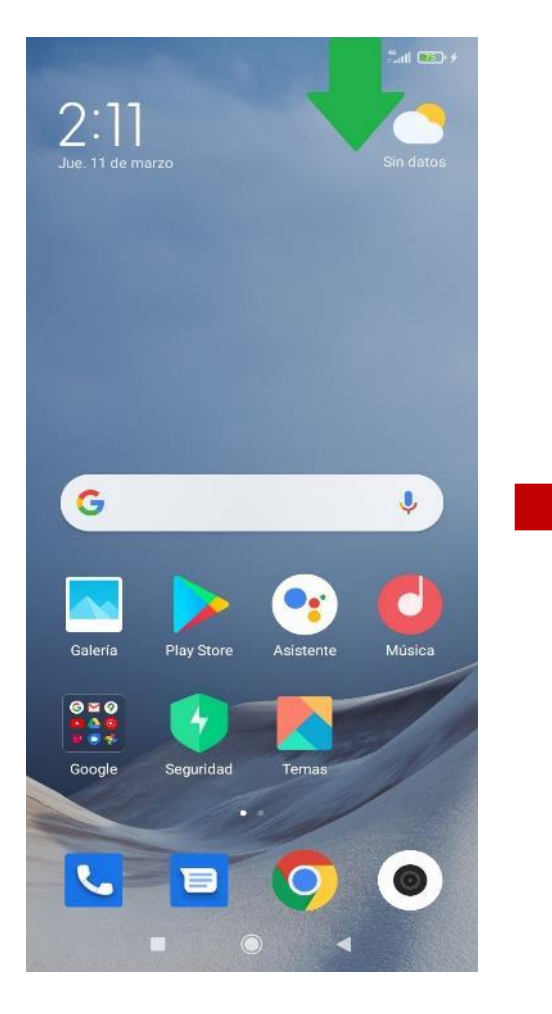

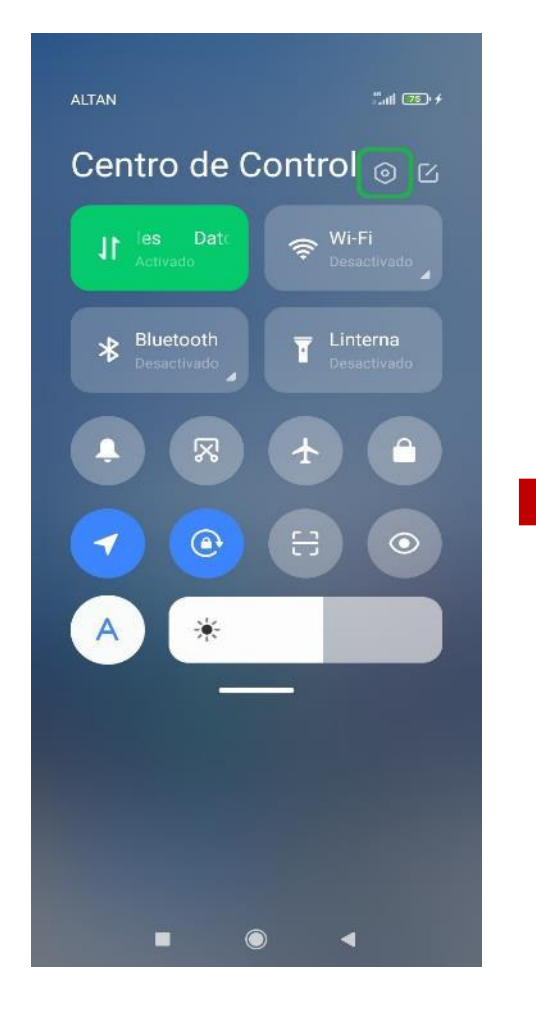

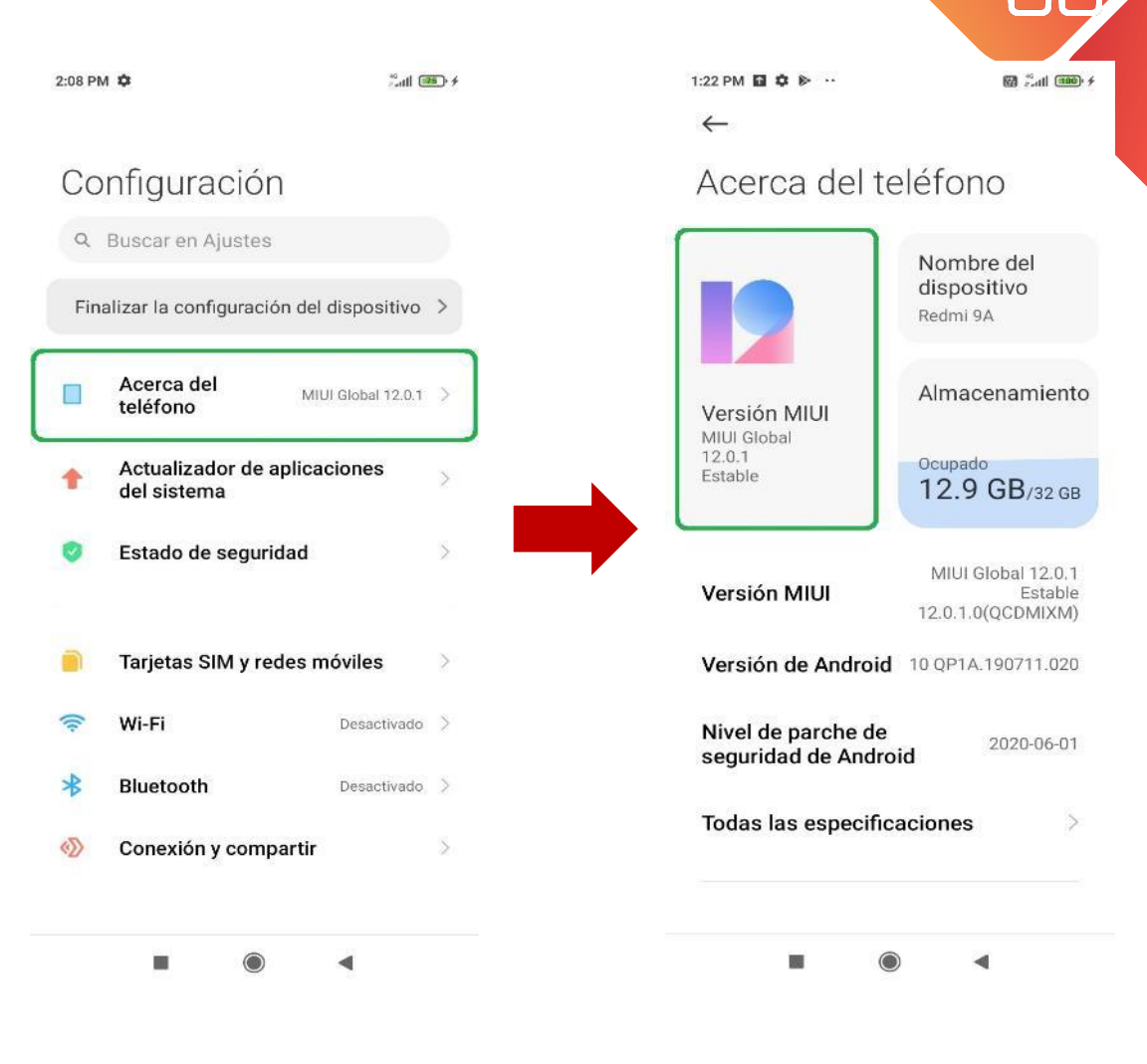

1) Deslizar hacia abajo en la parte superior derecha para acceder al Centro de Control.

2) Dar clic sobre el "engrane" para ingresar a "Configuración".

3) Seleccionar la sección "Acerca del teléfono".

4) Elegir el apartado de "Versión MIUI".

### **ACTUALIZACIONES DEL SISTEMA OPERATIVO**

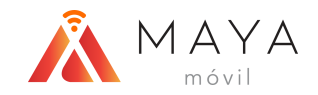

1:22 PM 图 章 & … **62 Auto Game** +  $\leftarrow$  $\ddot{\ddot{\cdot}}$ ctualización disponibl

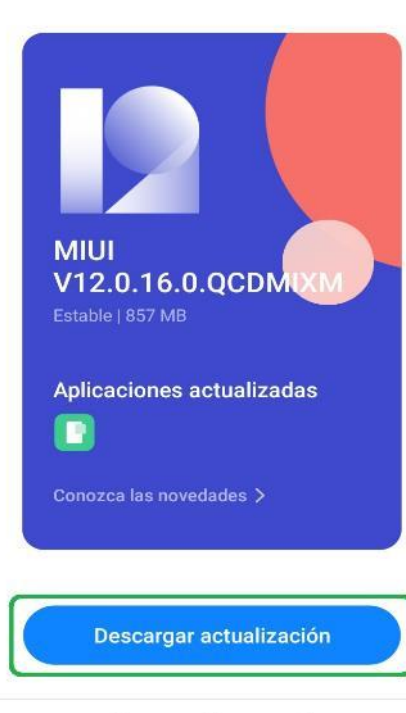

ш  $\odot$  $\blacktriangleleft$ 

5) En caso de haber alguna actualización disponible, aparecerá aquí para descargarla.

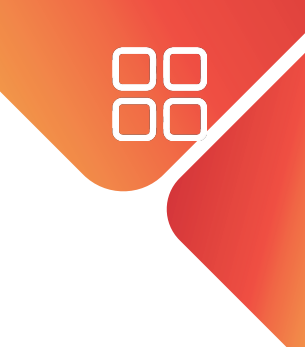

# **MANUAL DE EQUIPOS MBB XIAOMI**

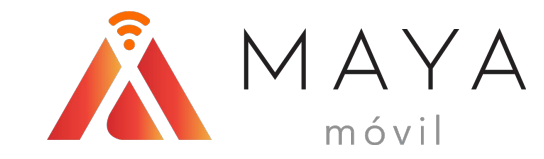

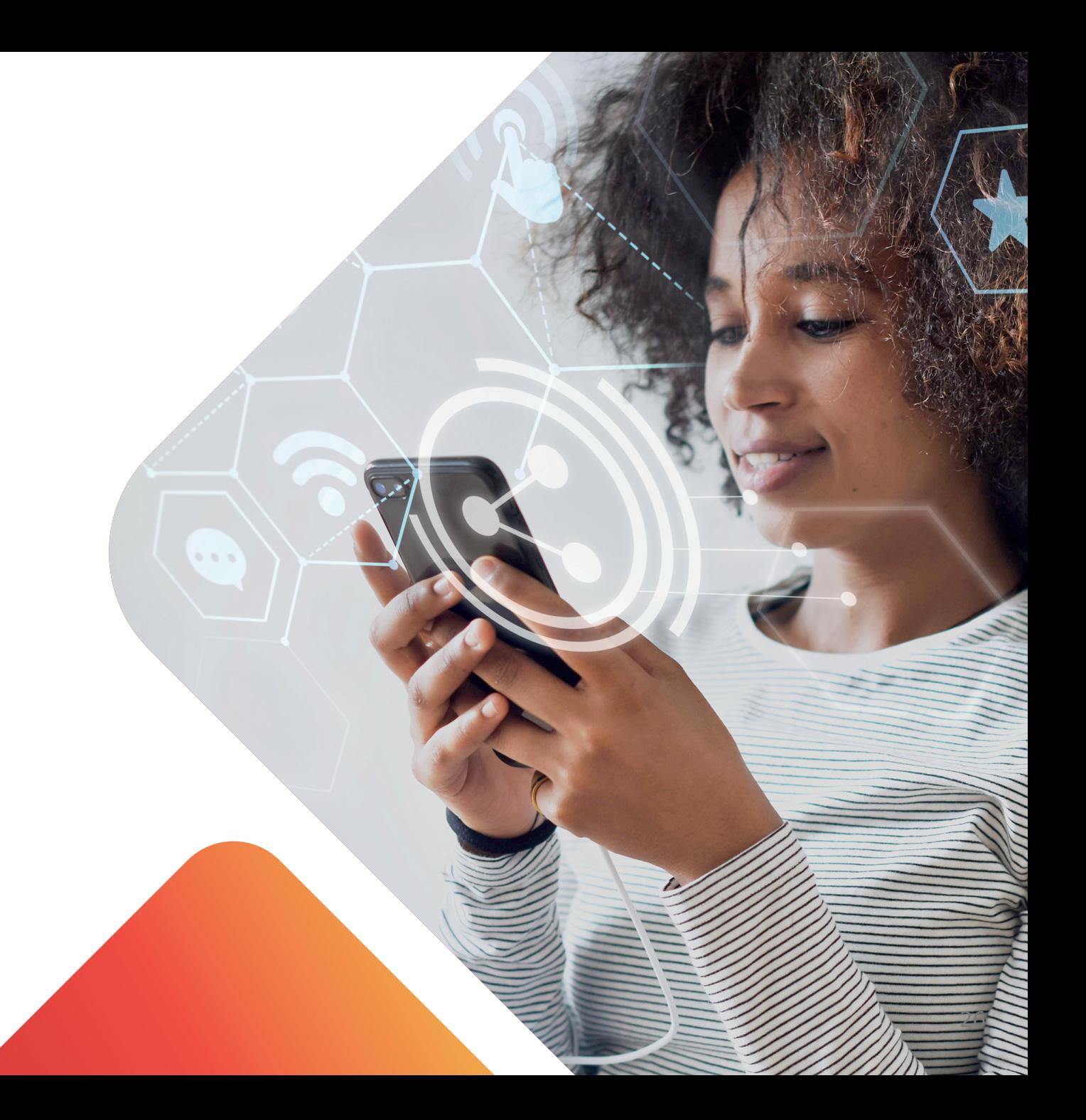